Quick Reference Guide (QRG)

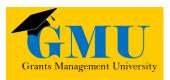

Planning Tool Print LEAs/External Users

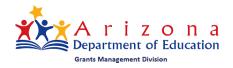

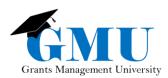

Planning Tool Print

page sinternonally bland

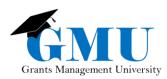

## User Role Requirement

Depending on the Planning Tool that you would like to print (LEA one – LIAP, or School one – SIAP), you need to have the appropriate role(s) to be able to access it. There are two roles associated with the Planning Tool:

- LEA Plan Update: allows a user to initiate, edit, save and revise a district-level plan. This role enables the user to view all school (site) plans as well. This role is necessary for LIAP.
- School Plan Update: allows a user to initiate, edit, save and revise a school-level (site-level) plan. This role is assigned per each school (site) the user needs to access.

Printing option is available only from within the Sections.

# Accessing the LIAP/SIAP

| GME Home<br>Administer<br>Search<br>Reports<br>Inbox<br>Entity Information | GME Home Unified District ( This is the TEST site. F Announcements December 2019/Janu Intended Audiende | Ple |
|----------------------------------------------------------------------------|----------------------------------------------------------------------------------------------------|-----|
| Planning<br>Monitoring                                                     | Integrated Action Plan                                                                                  | ti  |
| Funding                                                                    | Program Tags                                                                                            |     |

As detailed in <u>Planning Tool training documents</u>, log into Grants Management Enterprise (GME) via ADEConnect. In GME, select your organization's name (hyperlink on GME Home). Then hover over **Planning** and select **Integrated Action Plan**.

\* For additional step-by-step process on accessing the appropriate (LIAP or SIAP) **Sections** page of the plan, refer to the training materials mentioned above.

## Printing Pages or Sections of LIAP/SIAP

1. Once on the **Sections** page, select the <u>Print</u> hyperlink in the **Print Select Items** column. This hyperlink appears for every page of the Sections (except <u>Create Comment</u> page) in addition to every section itself. You can print the entire Planning Tool (LIAP or SIAP) by selecting <u>Print</u> hyperlink on the **All** line.

| Des | cription ( <u>View Sections Only View All Pages</u> ) | Validation      | Print<br>Select Items |
|-----|-------------------------------------------------------|-----------------|-----------------------|
|     | All                                                   | <u>Messages</u> | 1 Print               |
|     | History Log                                           |                 | Print                 |
|     | History Log                                           |                 | Print                 |
|     | Create Comment                                        |                 |                       |
| -   | School Planning Team                                  | Messages        | Print                 |
|     | School Planning Team (REQUIRED)                       | <u>Messages</u> | Print                 |
| -   | Comprehensive Needs Assessment                        | <u>Messages</u> | Print                 |

\* If you need to print specific pages only, check off the Print Select Items check box located in the column's header.

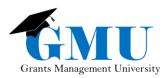

Planning Tool Print

2. Once you select the Print hyperlink, you will be directed to Print Request page. On this page, confirm the information displayed by selecting the Print button.

### Print Request

| -                                                                                                    |                              |  |  |  |  |  |
|----------------------------------------------------------------------------------------------------|------------------------------|--|--|--|--|--|
| Unified Distri                                                                                             | ct Public District - FY 2021 |  |  |  |  |  |
| This is the TEST site. Please be sure to complete your work on the LIVE site.                              |                              |  |  |  |  |  |
| Printing requires that pop-ups are permitted for this site in your browser.                                |                              |  |  |  |  |  |
| If the print job is created within 30 seconds, it will display as a PDF file. If it takes longer to create |                              |  |  |  |  |  |
| Please enter a name for the Print Request and your email address. You will be notified via email           |                              |  |  |  |  |  |
| Document Name:                                                                                             | Application Print            |  |  |  |  |  |
| Email Address:                                                                                             | egrants1@mailinator.com      |  |  |  |  |  |
|                                                                                                    | Print Cancel                 |  |  |  |  |  |

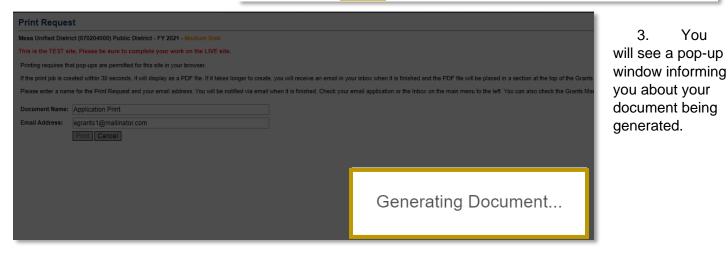

- 4. One of two actions will follow:
  - a) The requested document will open on your screen in a new tab as a PDF.
  - b) If the requested document is too large to generate on your screen or your pop-up in the browser is blocked, you will see the following message displayed:

### Print Request

| Unified | District | Public District - | FY 2021 |
|---------|----------|-------------------|---------|
|         |          |                   |         |

This is the TEST site. Please be sure to complete your work on the LIVE site.

The Print Request is taking a long time to complete. It has been submitted for completion and you will be notified via email when it is complete.

Print jobs will appear as links near the top of the page in the "Grants Management Resource Library" Section of GME. These links will remain for five days

Return to School Integrated Action Plan (SIAP)

You

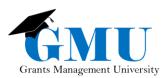

### Planning Tool Print

| GME Home                              | Grants Management Resource Library                         |
|---------------------------------------|------------------------------------------------------------|
| Administer                            | Unified District Public District - FY 2021                 |
| Search                                | This is the TEST site. Please be sure to complete your wor |
| Reports                               | Below is your list of Print Requests.                      |
| Inbox 🕨                               | Print Request Name                                         |
| Entity Information                    | Application Print 6                                        |
| Planning                              | Grants Management Resource Library Search                  |
| Monitoring                            | Choose Keyword: Choose Keyword                             |
| Funding                               | Or Enter Text:                                             |
| Reimbursement Requests                |                                                            |
| Project Summary                       | Below is the Grants Management Resource Library. Expand th |
| LEA Document Library                  | Grants Management Resource Library [Expand All] [Collapse  |
| Address Book                          | Fiscal Monitoring                                          |
| Contact ADE                           | Fund Alerts                                                |
| Grants Management<br>Resource Library | GME User Resources/Training                                |
| Help<br>GME Sign Out                  | 🛨 Grants Management Calendar                               |

5. In both cases, the document will be saved in GME for your reference for 5 days (unless you delete it earlier). Navigate through the main menu to Grants Management Resource Library.

6. Select the hyperlink with the Print Request Name to open your PDF document.

\* Once the PDF is opened, on the top ribbon of your browser, you can choose to rotate, download or save it.

| $\leftarrow$ $\rightarrow$ C (a gmetest.azed.gov/DocumentLibrary/ViewDocument.aspx?Docum | entKey=1657629&inline=                                                             | true :                                                    |                                                           |                                  |                     |   | 4 | Θ |
|------------------------------------------------------------------------------------------|------------------------------------------------------------------------------------|-----------------------------------------------------------|-----------------------------------------------------------|----------------------------------|---------------------|---|---|---|
| ViewDocument.aspx                                                                        |                                                                                    |                                                           |                                                           | 1 / 109                          |                     | ¢ | Ŧ | ÷ |
|                                                                                          | y School                                                                           | ပင္လ                                                      | S                                                         | S                                | 1/8/2020 5:32:12 PM |   |   |   |
|                                                                                          | Public District - FY 2021 - Elementary<br>ol Integrated Action Plan (SIAP) - Rev 0 | Status (S) / Comment (C)<br>Ready for LEA review<br>MLord | 12/2019<br>Status changed to 'School Plan Draft Started'. | Status changed to 'Not Started'. | Page 1 of 109       |   |   |   |